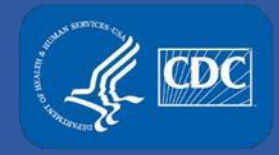

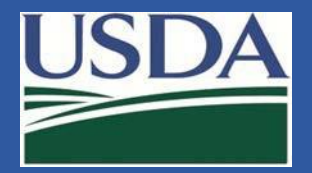

# **eFSAP APHIS/CDC Form 1 Amendments**

# **Section 7b Amendment: Modify Strains or Serotypes**

**Federal SelectAgent Program Training**

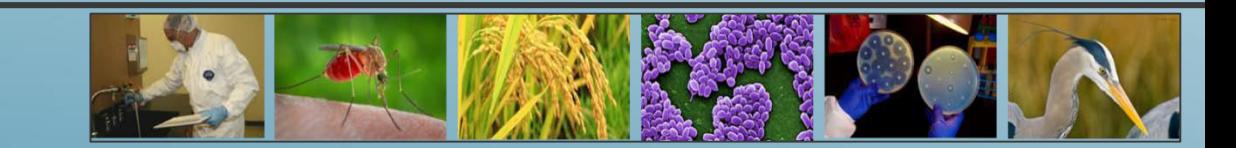

## **Adding a Strain/Serotype**

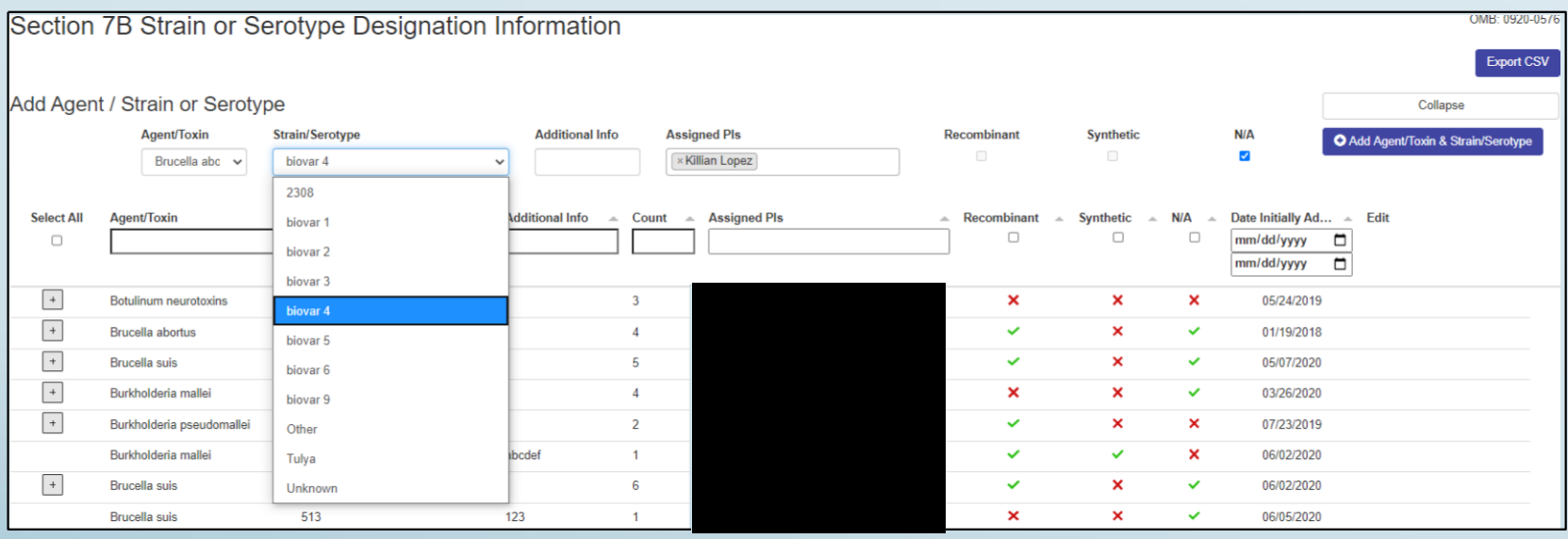

- Only agents/toxins on approved work objectives will be selectable.
- Strains/serotypes will appear in dropdown list.
- If you choose Other, you **must** complete Additional Info.
- If you choose Unknown, you **cannot** complete Additional Info.
- Otherwise, Additional Info is optional.
- Only PIs on an approved work objective for that agent/toxin will be selectable.
- You can select more than one PI (there is no more "Entity-wide" designation).
- The user must choose a property (recombinant, synthetic, or N/A).
- User cannot create an exact duplicate strain (blocked at Add button).

# **Adding a Strain/Serotype (cont'd.)**

#### **Parent vs. Child Rows**

• The table will automatically group same Agent/Strain combinations into a single expandable row.

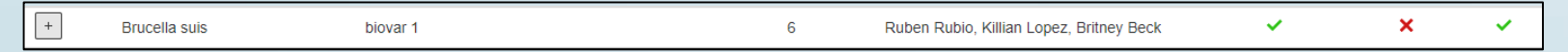

- The "parent" row will be a summary of its children's count, PIs, and properties.
- Each "child" row will be unique and visible upon expanding the parent.

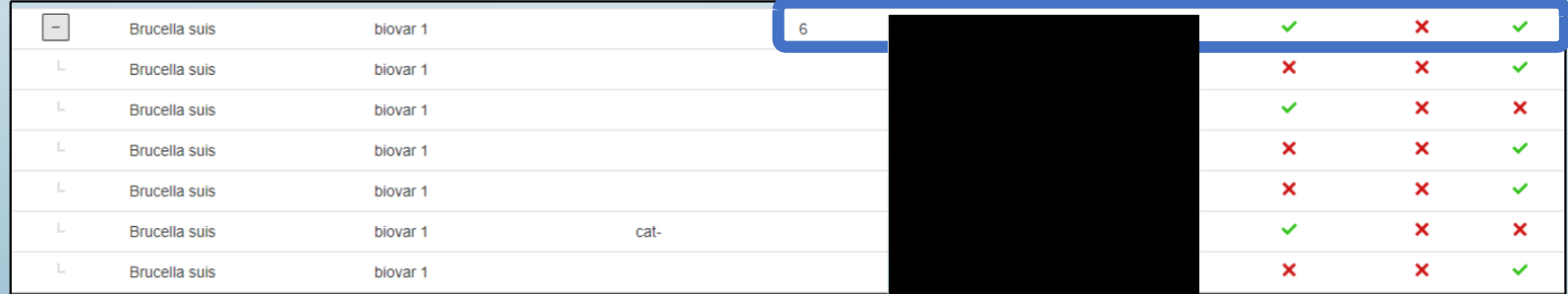

## **Editing a Single Row (in-line editing)**

User can edit a single row in the grid table by simply clicking on the field they wish to change.

• Strain/Serotype

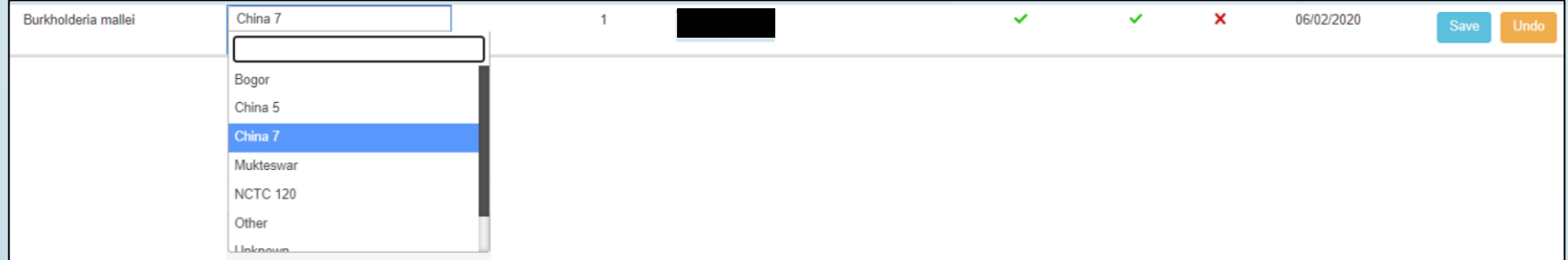

#### • Additional Info

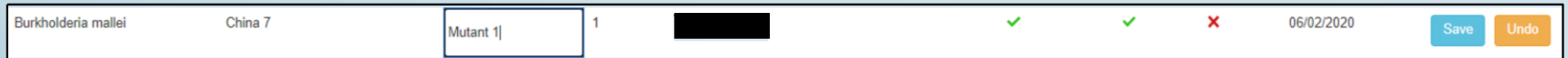

#### $\cdot$  PI(s)

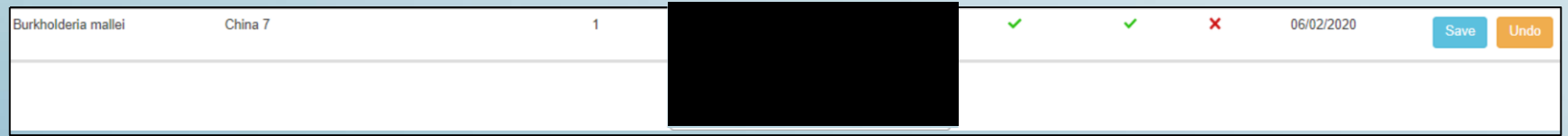

#### • Properties

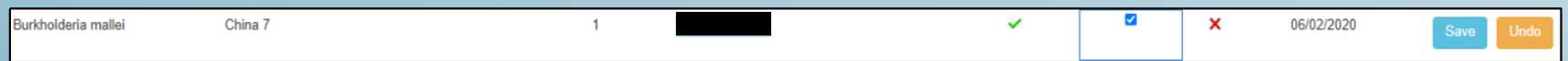

## **Editing a Single Row (in-line editing) - (cont'd.)**

#### Hit the Save button to save changes or hit the Undo button to cancel changes.

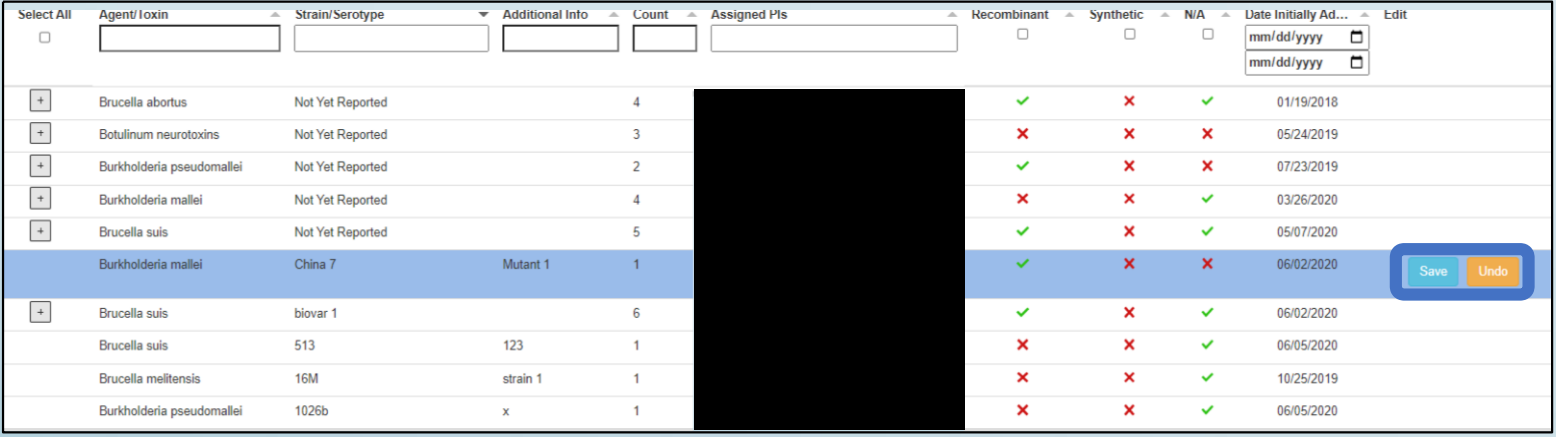

Rules:

- Cannot edit a parent row in-line.
- Cannot change agent/toxin name in-line.
- Cannot edit a row that will result in an exact duplicate (blocked at save button).

### **Bulk Editing**

User can select one or more rows and apply changes in bulk.

- Click to select multiple rows (parents and/or children).
- Use the select all checkbox (with or without column filters).
- Hit the blue Edit button.

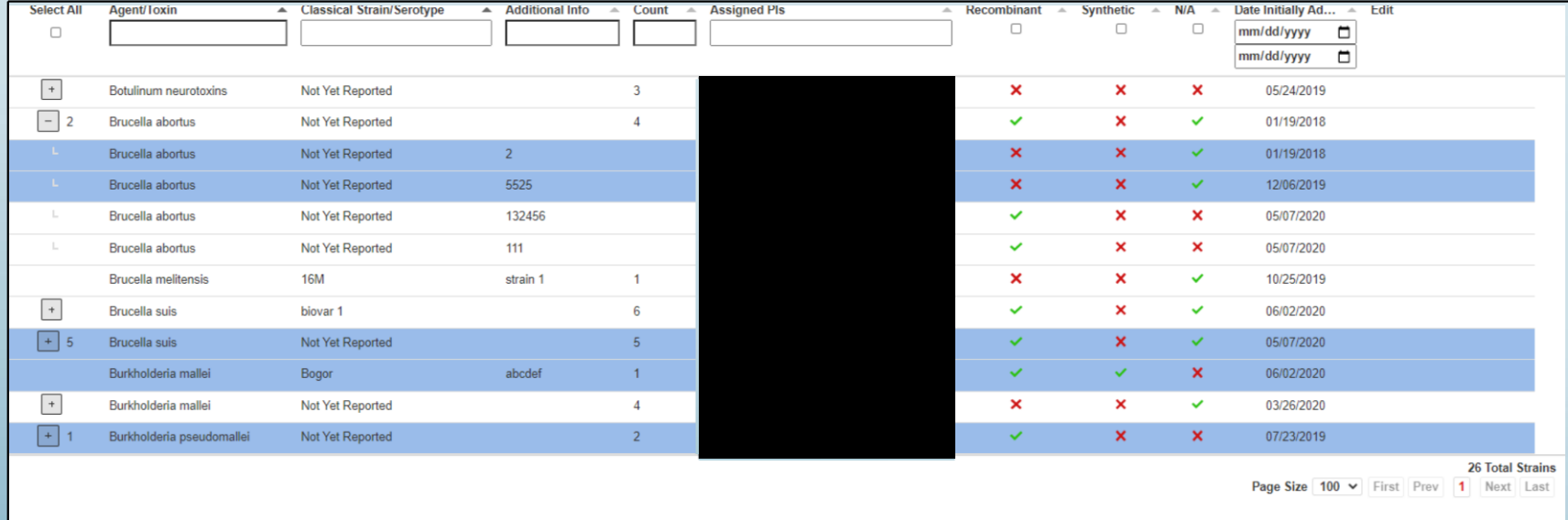

 $\mathbb{Z}$  Edit

*<u>ff</u>* Dele

## **Bulk Editing (cont'd.)**

- A popup modal will appear.
- User can click checkboxes to allow editing of certain fields. **Bulk Edit** Selected Rows: Brucella suis biovar 1 Burkholderia mallei Bogor abcdef Brucella suis Not Yet Reported abcd Burkholderia pseudomallei 1026b x **Single Agent/Toxin** Click to edit Click to edit Click to edit Assigned Pls Click to edit Strain/Serotype Properties Strain/Serotype Additional Info Tier 1  $\Box$  Recombinant  $\Box$  Synthetic  $\Box$  N/A **Bulk Edit** Selected Rows: **H** Confirm Close Brucella suis biovar 1 Brucella suis Not Yet Reported Brucella suis Not Yet Reported Brucella suis biovar 1 cat-Click to edit Click to edit Strain/Serotype Click to edit Assigned Pls └ Click to edit Strain/Serotype Properties Additional Info  $\Box$  Recombinant  $\Box$  Synthetic  $\Box$  N/A  $\checkmark$  $H$  Confirm Close
- **Multiple Agents/Toxins**

## **Bulk Editing (cont'd.)**

### **Confirmation Screen**

- Displays the number of strains/serotypes being edited.
- Updated data will be highlighted.
- Select Proceed to save changes, or Cancel.

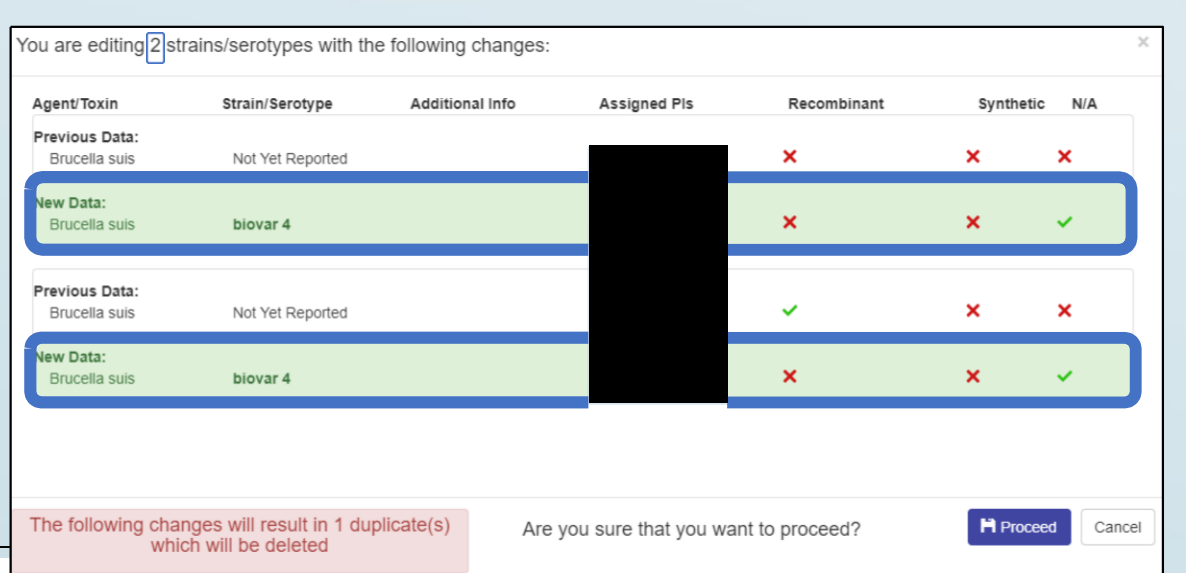

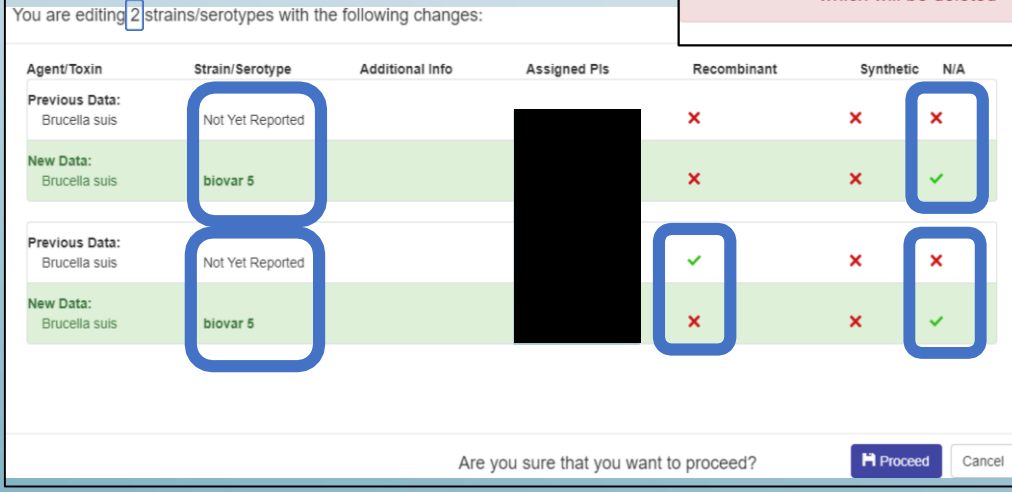

• Blocks creation of duplicate rows by autodeletion.

## **Migration of Data from Old 7B**

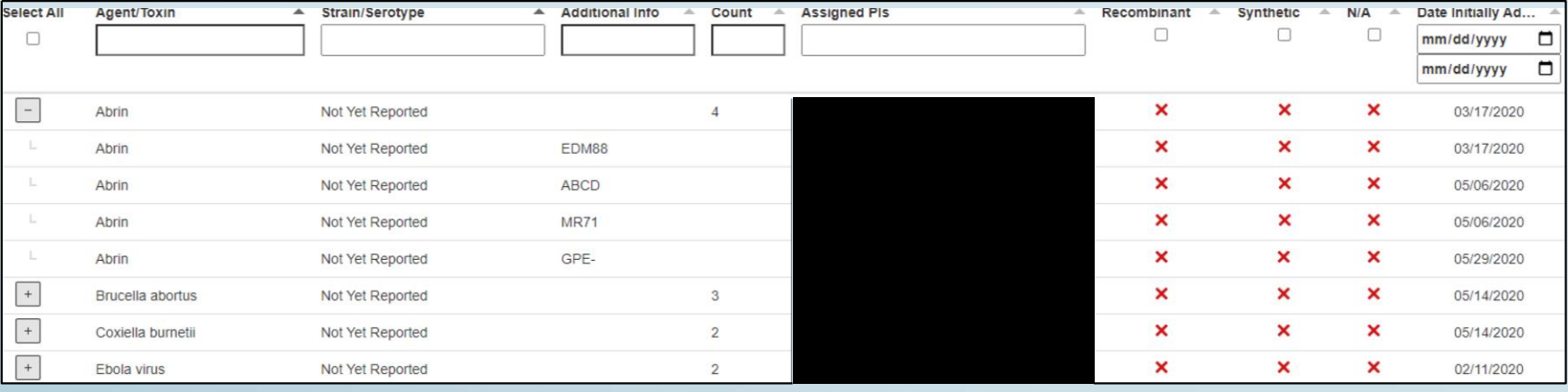

- All strains/serotypes will display as Not Yet Reported.
- Strain/serotype name data from the old 7B will appear as Additional Info.
- Any strain/serotype previously designated as entity-wide will now list all PIs on an approved work objective for that agent/toxin.
- Properties will display as three red "X"s.

## **Migration of Data from Old 7B (cont'd.)**

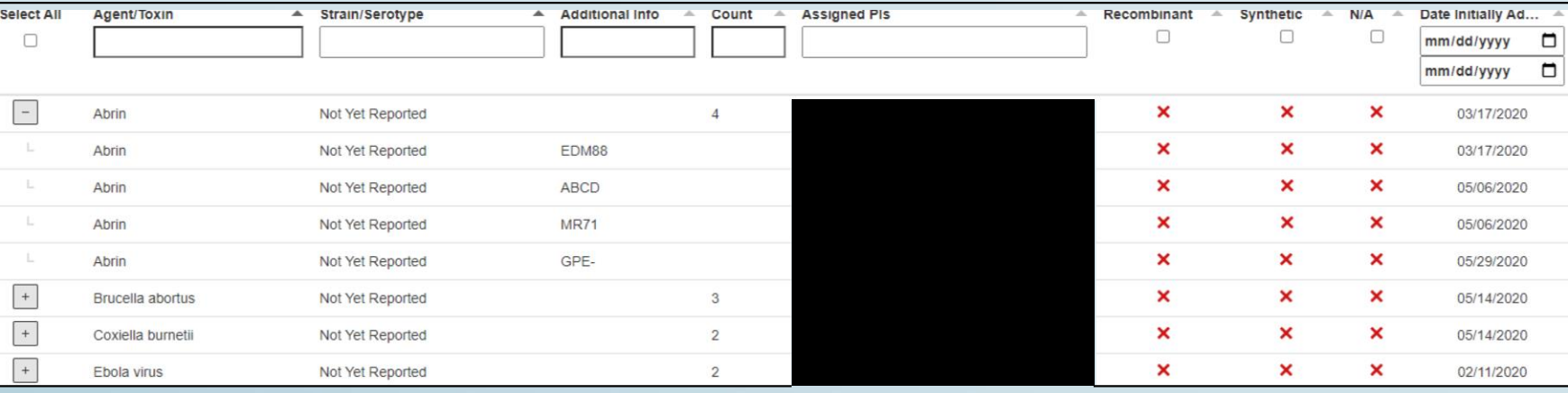

• Entity User (RO, Alternate RO (ARO), or PI) will need to choose a strain/serotype and complete the properties for each entry.

- Three ways to accomplish this:
	- Edit each row individually
	- Use bulk edit feature
	- Delete any outdated/irrelevant data
- Weekly notification will fire until all entries have been updated.

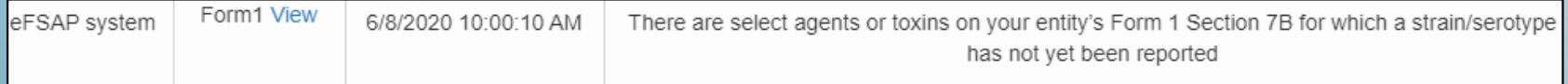

## **Deleting a Single Row**

### User can delete a single row in the grid table by selecting the row and clicking the delete button

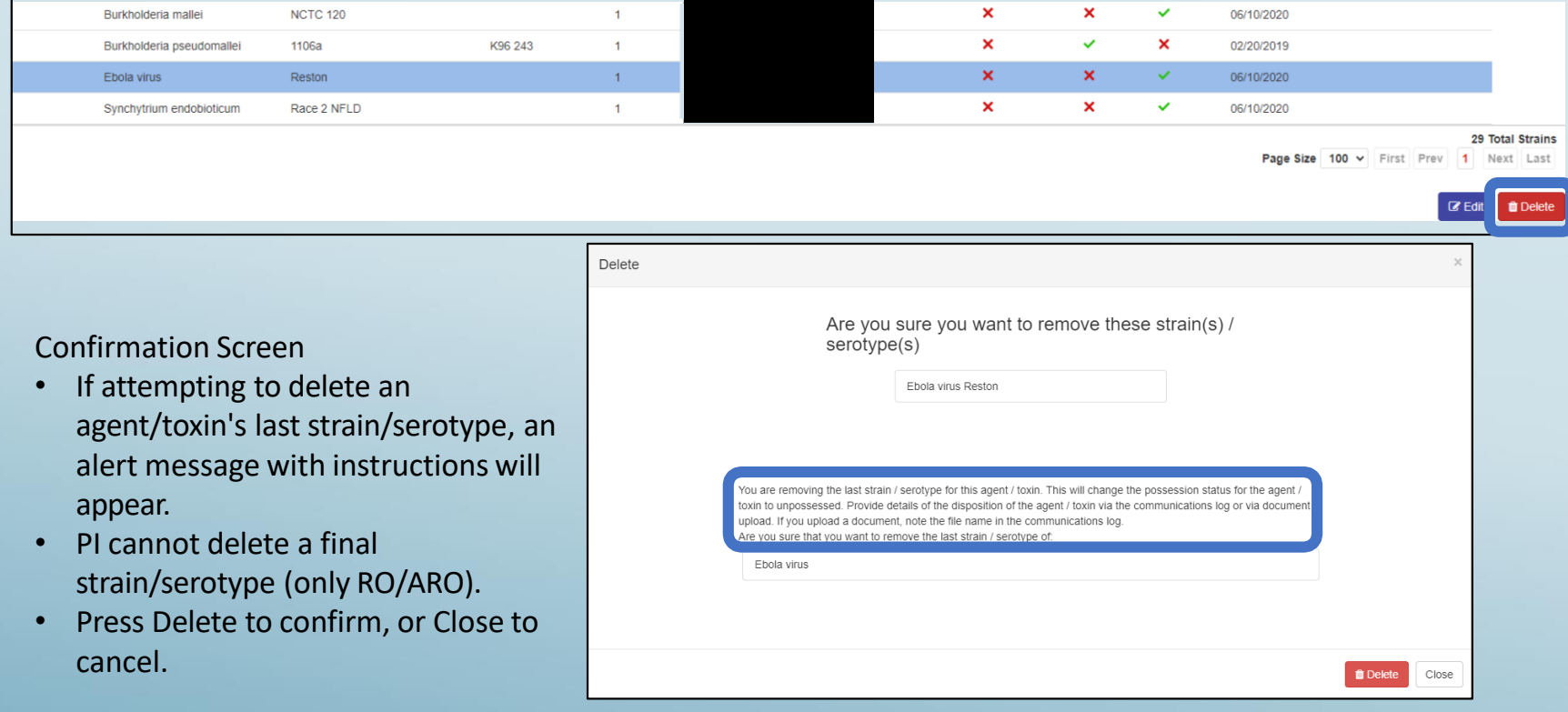

## **Bulk Deleting**

Similarly, user can delete multiple rows in the grid table by selecting them and clicking the delete button.

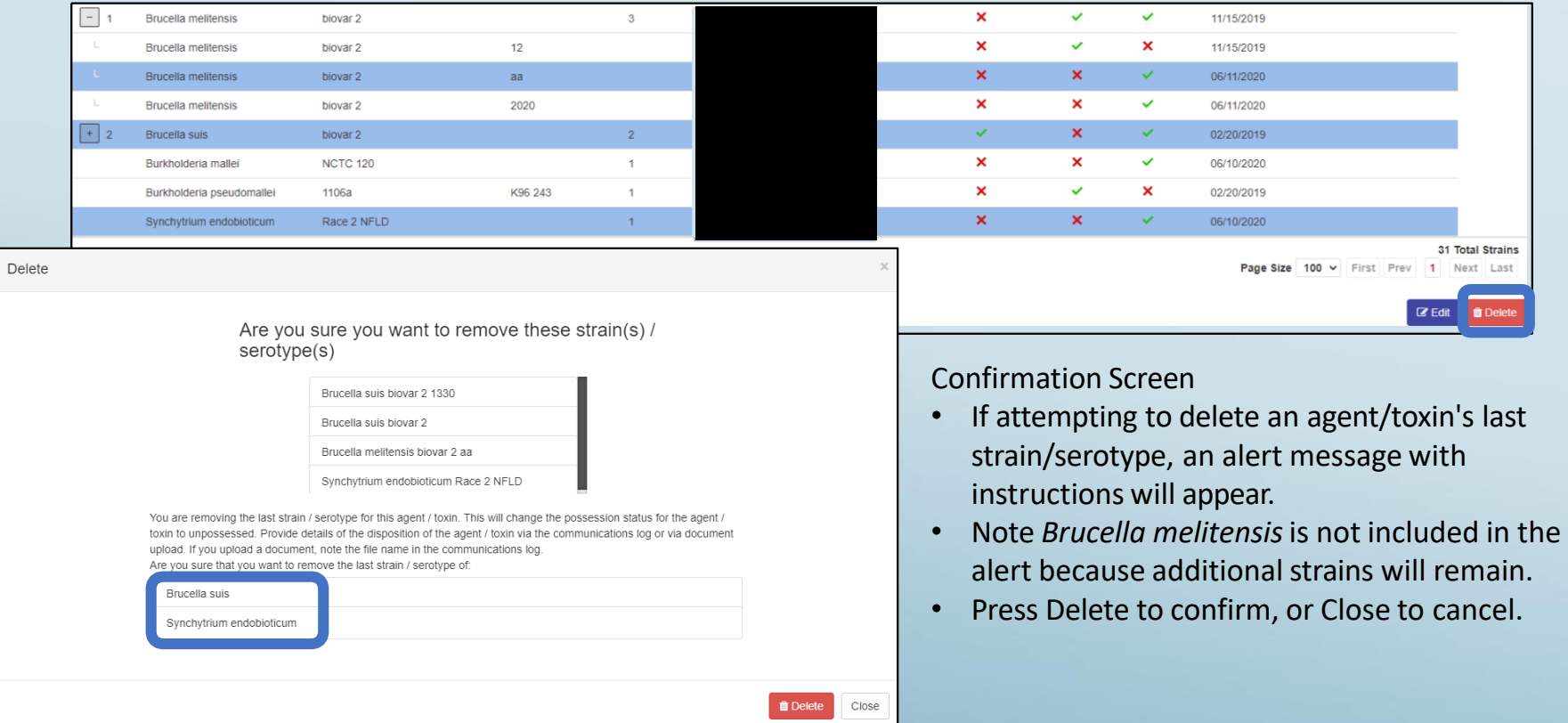

### **View Mode**

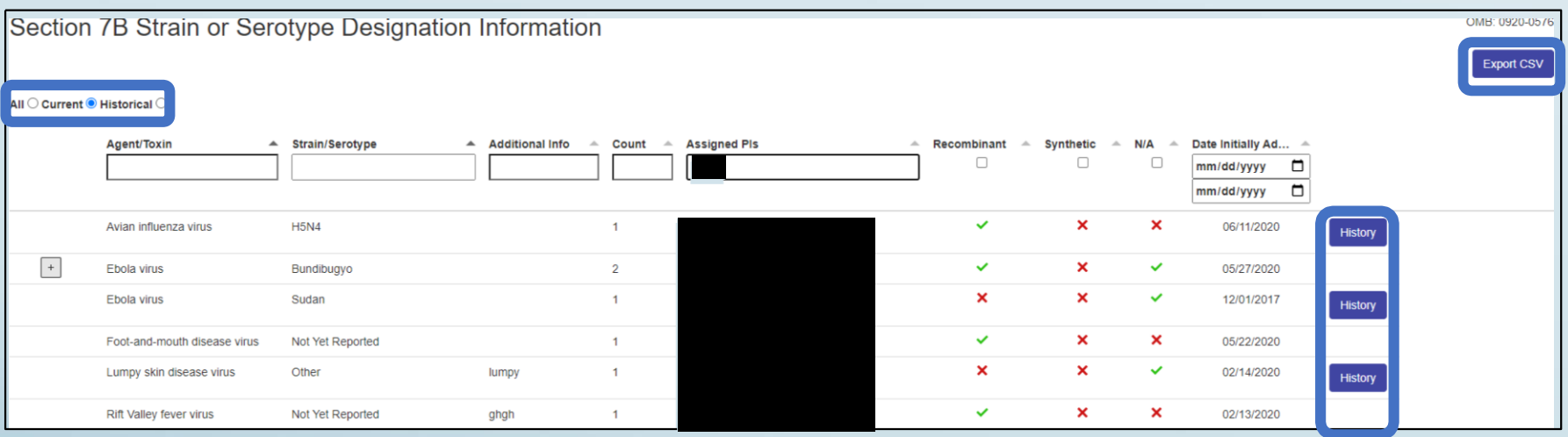

- User is able to toggle between All, Current (default), and Historical strains/serotypes.
- RO/ARO can export 7B table into CSV file.
- History buttons are available for strains/serotypes.

## **View Mode (cont'd.)**

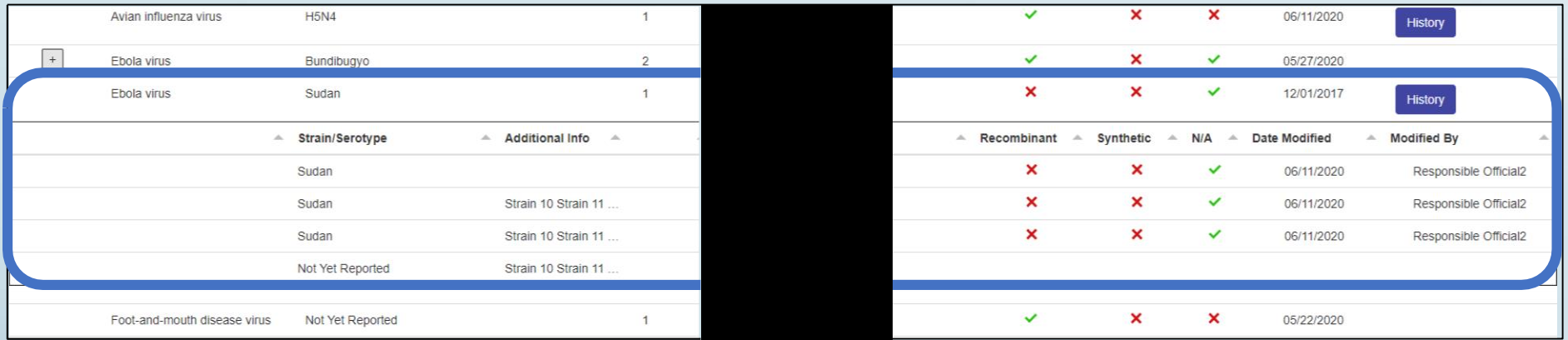

• Clicking the History button will open additional rows in the table, indicating which field was modified, when and by whom.

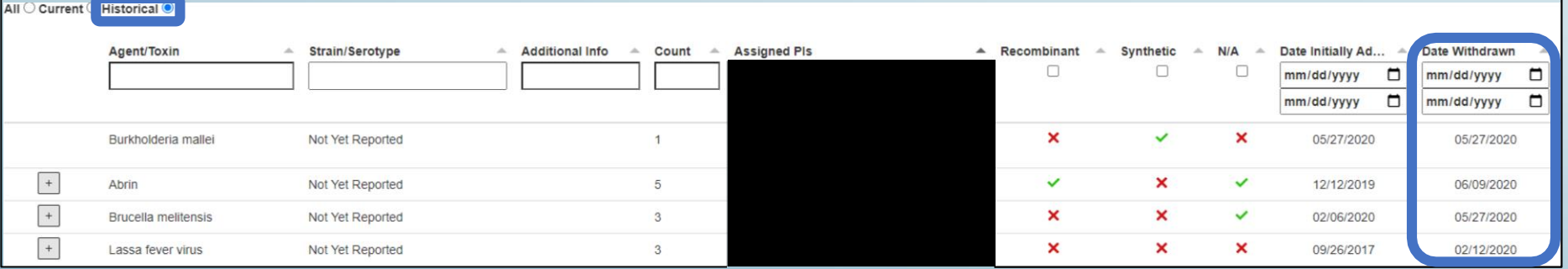

• Historical toggle will include another column for Date Withdrawn.

## **PI Mode**

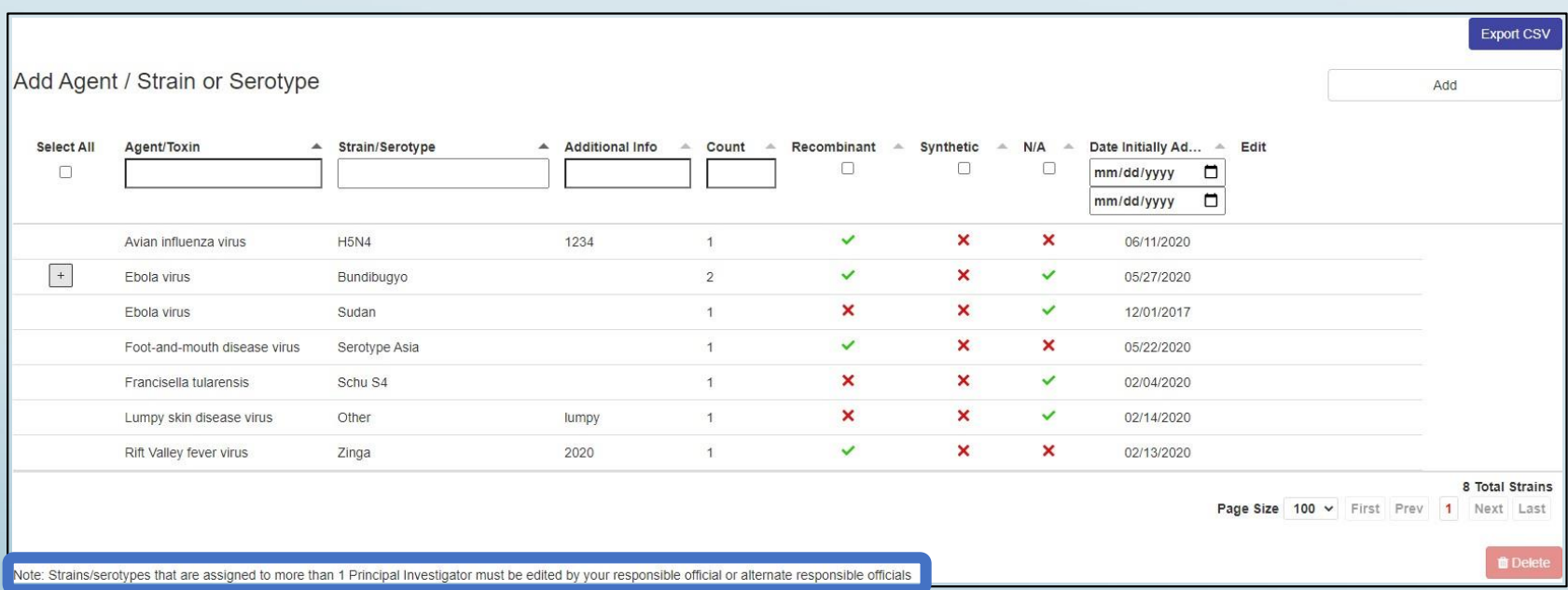

- Only strains assigned to the PI who is logged in will appear.
- The PI has the ability to add, modify, delete strains.
- Rule 1: A PI cannot edit/delete a strain that is shared with other PI(s).
	- Shared strains will not be selectable or editable in the table.
- Rule 2: A PI cannot delete an agent's last strain (only RO/ARO can do this).
	- PI will be blocked at the delete confirmation screen.

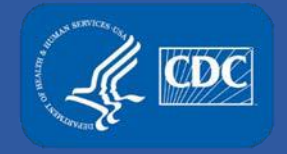

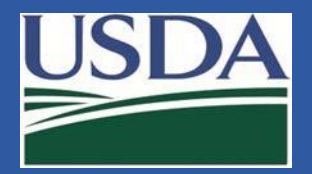

- ❑ For technical assistance with eFSAP, or for assistance with the Secure Asset [Management System \(SAMS\), please submit a help request ticket at](https://www.selectagents.gov/supportform-efsap.html) eFSAP support form, email [eFSAPSupport@cdc.gov](mailto:eFSAPSupport@cdc.gov)[, or call 1 \(877\)](https://www.selectagents.gov/supportform-efsap.html) 232-3322
- ❑ For all other inquiries regarding your entity's registration, please contact your designated FSAP point of contact (POC).